$\times$ 

## CD ドライブまたは DVD ドライブ が Windows やその他のプログラ ムにより認識されない

*Windows 10 Windows 8.1 Windows 8 Windows 7*

## 無料のMicrosoft 365に招待されました

[今すぐロック解除](https://www.microsoft.com/microsoft-365/try?ocid=oo_support_mix_marvel_ups_support_railbanner_1000852)

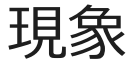

CD または DVD ドライブがエクスプローラー (Windows 7 以前のバージョンの Windows では Windows エクスプローラー) に表示されず、デバイスがデバイス マネージャーで黄色の感嘆符で マークされます。 さらに、デバイスの [**プロパティ**] ダイアログ ボックスを開くと、[**デバイスの ステータス**] の領域に以下のエラーのいずれかが一覧表示されます。

- レジストリ内の構成情報が不完全であるか、または壊れているためこのハードウ ェア デバイスを開始できません。 (コード 19)
- このデバイスは、このデバイスに必要なドライバーを読み込めないため正常に動  $\blacksquare$ 作していません。 (コード 31)

このデバイスのドライバー (サービス) は無効になっています。 代わりのドライ  $\blacksquare$ バーによりこの機能が提供される可能性があります。 (コード 32)

このハードウェアのデバイス ドライバーを読み込むことができません。 ドライ  $\blacksquare$ バーが壊れているか、ドライバーがない可能性があります。 (コード 39)

このハードウェアのデバイス ドライバーを正常に読み込みましたが、ハードウ  $\blacksquare$ ェア デバイスが見つかりません。 (コード 41)

次のいずれかの状況の後に、この問題が発生することがあります。

- Windows オペレーティング システムをアップグレードした。
- CD/DVD 書き込みプログラムをインストールまたはアンインストールした。
- Microsoft Digital Image をアンインストールした。

CD または DVD ドライブが検出されない理由はさまざまあります。 この資料に記載されている解 決方法は、この問題を解決するために役立つことはありますが、この問題を常に解決するとは限 りません。 また、ハードウェアの製造元に問い合わせる必要がある場合もあります。

## 解決方法

次の各方法について、ヘッダーをクリックすると、詳細情報が表示されます。

方法 1: Windows 7 および 8.1 - ハードウェアおよびデバイスのトラブルシューティン グ ツールの使用

方法 2: BIOS 設定とチップセット ドライバーをチェックする

方法 3: ドライバの更新または再インストール

方法 4: IDE/ATAPI ドライバーを削除して再インストールする

IDE/ATAPI ドライバーを削除して再インストールするには、次の手順を実行します。

- 1. [**スタート**] から [**デバイス マネージャー**] を検索します。 検索結果からデバイス マネージャ ーを開き、[**表示**] メニューを選択します。 [**非表示のデバイスの表示**] を選択します。
- 2. [IDE/ATAPI コントローラー] を展開し、以下の操作を行います。
	- [**ATA Channel 0**] を選択して右クリックし、[**削除**] をクリックします。
	- [**ATA Channel 1**] を選択して右クリックし、[**削除] をクリックします。**
	- [**標準デュアル チャンネル PCI IDE コントローラー**] を選択して右クリックし、[**削除**] をクリッ クします。
- 2023/02/10 21:45 CD ドライブまたは DVD ドライブが Windows やその他のプログラムにより認識されない Microsoft サポート
	- 他にもエントリがある場合は、それらを右クリックし、[削除] を選択します。

3. デバイスを再起動します。

コンピューターの再起動後に、ドライバーが自動的にインストールされます。

問題が解決していない場合は、次の方法を試します。

方法 5: 破損したレジストリ エントリを修正する

この問題の原因は、破損した 2 つの Windows レジストリ エントリの可能性があります。 レジストリ エディタを使用して、破損したレジストリ エントリを削除するには、次の手 順を実行します。

- 1. Windows ロゴ キーを押しながら R キーを押して [**ファイル名を指定して実行**] ダイアログ ボ ックスを開きます。
- 2. [**ファイル名を指定して実行**] ダイアログ ボックスに「**regedit**」と入力し、Enter キーを押し ます。 管理者のパスワード、または確認を要求するダイアログ ボックスが表示された場合 は、パスワードを入力する、または [**許可**] を選択します。
- 3. ナビゲーション ウィンドウで、次のレジストリ サブキーを見つけて選択します。

**HKEY\_LOCAL\_MACHINE\SYSTEM\CurrentControlSet\Control\Class\{4D36E965-E325- 11CE-BFC1-08002BE10318}**

4. 右側のウィンドウで、[**UpperFilters**] を選択します。

注: UpperFilters.bak レジストリ エントリも表示される場合があります。 そのエントリを削除 する必要はありません。 [**UpperFilters**] のみをクリックします。 UpperFilters レジストリ エ ントリが表示されていない場合、LowerFilters レジストリ エントリの削除が必要な場合があ ります。 これを行うには、手順 7 に進みます。

- 5. [**編集**] メニューの [**削除**] を選択します。
- 6. 削除するかどうかを確認するメッセージが表示されたら、[**はい**]を選択します。
- 7. 右側のウィンドウで、[**LowerFilters**] を選択します。

注: LowerFilters レジストリ エントリが表示されない場合は、次の方法に進みます。

- 8. [**編集**] メニューの [**削除**] を選択します。
- 9. 削除するかどうかを確認するメッセージが表示されたら、[**はい**] を選択します。
- 10. レジストリ エディターを終了します。
- 11. コンピューターを再起動します。

**注:** この方法を使用するには、Windows に管理者としてログオンしている必要がありま

す。 管理者としてサインインしていることを確認するには、コントロール パネルを開

き、[**ユーザー アカウント**] を選択して、[**ユーザー アカウントの管理**] を選択します。

## 重要:

- このセクションの手順の実行には注意が必要です。 レジストリを誤って変更すると、深刻な 問題が発生することがあります。 [変更する前に、問題の発生に備えて復元用にレジストリの](https://support.microsoft.com/help/322756) バックアップを作成してください。
- このメソッドを試した後に、一部のアプリ (CD や DVD に書き込むためのソフトウェアなど) が正しく機能しなくなる可能性があります。 その場合は、影響を受けたアプリをアンインス トールしてから再インストールしてください。 アプリの作成者に最新のバージョンがあるか どうかを確認してください。

問題が解決していない場合は、次の方法を試します。

方法 6: レジストリ サブキーを作成する

レジストリ サブキーを作成するには、次の手順を実行します。

- 1. Windows ロゴ キーを押しながら R キーを押し、[**ファイル名を指定して実行**] ボックスを開 きます。
- 2. [**ファイル名を指定して実行**] ボックスに「**regedit**」と入力し、Enter キーを押します。 管理 者のパスワードを要求するダイアログ ボックス、または、確認を要求するダイアログ ボック スが表示された場合は、パスワードを入力するか、[**許可**] を選択します。
- 3. ナビゲーション ウィンドウで、次のレジストリ サブキーを見つけます。

**HKEY\_LOCAL\_MACHINE\SYSTEM\CurrentControlSet\Services\atapi**

- 4. [**atapi**] を右クリックし、[**新規**] をポイントして、[**キー**] を選択します。
- 5. 「Controller0」と入力し、Enter キーを押します。
- 6. [**Controller0**] を右クリックし、[**新規**] をポイントして、[**DWORD (32 ビット版) 値**] を選択し ます。
- 7. 「**EnumDevice1**」と入力し、Enter キーを押します。
- 8. [**EnumDevice1**] を右クリックして、[**修正**] を選択します。
- 9. [**値のデータ**] ボックスに「1」と入力し、[**OK**] を選択します。
- 10. レジストリ エディターを終了します。
- 11. コンピューターを再起動します。

**注:**

- この方法を使用するには、Windows に管理者としてログオンしている必要があります。 管 理者としてサインインしていることを確認するには、コントロール パネルを開き、[**ユーザー アカウント**] を選択して、[**ユーザー アカウントの管理**] を選択します。
- この方法は、Windows 7、Windows 8 または 8.1、Windows 10 バージョン 1507 で使用でき ます。 このメソッドで修正された問題は、Windows 10 1511 以降では発生しません。

重要: この方法の手順の実行には注意が必要です。 レジストリを誤って変更すると、深刻 な問題が発生することがあります。 [変更する前に、問題の発生に備えて復元用レジスト](https://support.microsoft.com/help/322756) リのバックアップを作成してください。